# **Content**

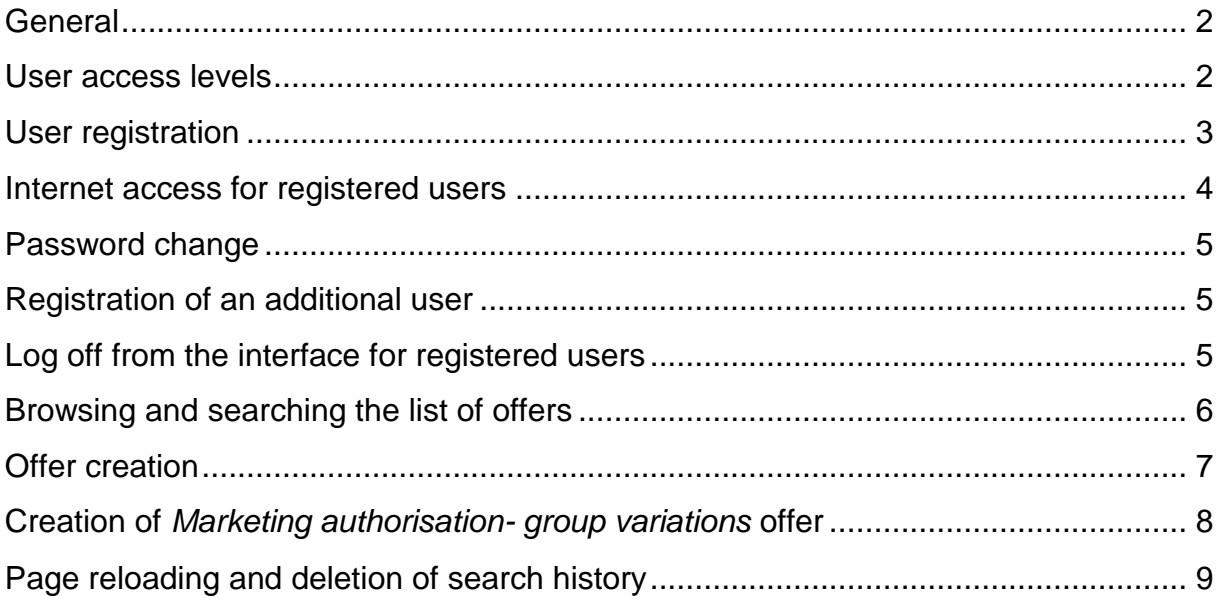

### <span id="page-1-0"></span>**General**

Recommended environment for using the Web offers portal.

#### **Browsers**

- $\bullet$  Internet Explorer 7.0 >
- Mozilla Firefox 2.4 >
- Google Chrome 1.0 >
- $\bullet$  Opera  $9.0 \ge$

Other browsers may also be used.

#### Other requirements

JavaScript support

In the case of technical problems when using the Web offers portal, please contact us by e-mail: [helpdesk@halmed.hr.](mailto:helpdesk@halmed.hr)

### <span id="page-1-1"></span>**User access levels**

**Registered Users** are users that have completed their registration procedure, received their user details for accessing the application and accessed the portal front page by entering their user name and password.

**Unregistered Users** may view the display of all their previous offers, write a note beside the offer, open the pdfs of previous offers, create a completely new offer and may edit their user details.

**Unregistered Users** are users that have on the portal front page by clicking the "Continue" button, selected to use the portal as unregistered user. These may also be users having user details, but without using them.

**Unregistered Users** may create a completely new offer or by entering their PIN and number of the previous offer, create a new offer based on the existing one.

### <span id="page-2-0"></span>**User registration**

The interface access for registered users is available **only to users** who have completed their registration and obtained user details to accede the application. Users may register by clicking on the "**Register**" option or "**Register**" button on the portal front page.

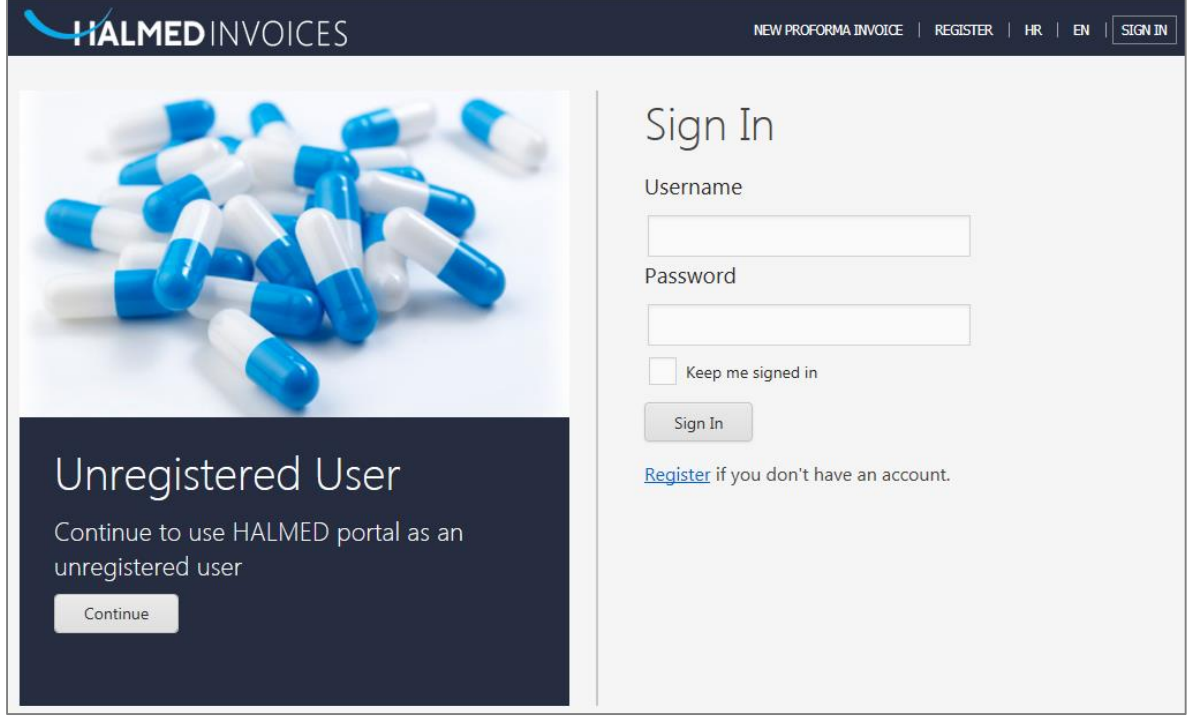

The registration procedure is divided in five steps/pages. The mandatory fields to be filled in are marked with red asterisks\*. It is possible to navigate between pages by clicking the "**Previous**" and "**Next**" button. User details should be entered on the front page. The e-mail address where the user details will be sent is part of mandatory fields. Company details should be entered on the second page and details of the company's responsible person authorizing by its signature the creation of user details for a new user should be entered on the third page.

On the fourth page containing the overview of entered data, the option "I agree to **the Halmed Terms**" should be marked and clicked on the "**Register**" button. The link next to the registration request and the address where this request should be sent to complete the registration process are located on the last page.

Unsigned or uncertified requests will not be processed.

Within 10 days of the receipt of request, the Agency will activate the user account, and the information on user details will arrive by e-mail to the new user's e-mail provided..

### <span id="page-3-0"></span>**Internet access for registered users**

In order to accede the interface for registered users the "Username" and "**Password**" should be entered on the front page and clicked on the "**Sign In**" button. If incorrect user details are entered, after three unsuccessful log-ins the field "Type **the code shown**" will appear together with the picture featuring the code signs. If the signs on the picture are not readable, they may be changed by clicking on the "**Show another code**" button. Signs on the picture should be transcribed in the "Type the **code shown**" field, followed by clicking on the "Sign In" button.

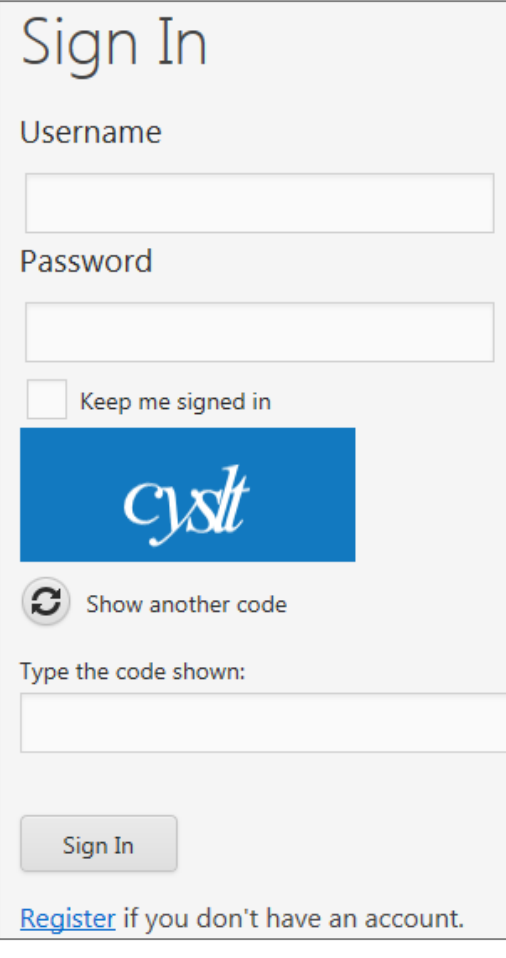

The interface access for registered users is available only to the users who have completed their registration procedure and obtained user details for accessing the application. Users may register by clicking on the **"Register**" option.

### <span id="page-4-0"></span>**Password change**

In order to change the **registered user's** password, the mouse cursor should be pointed to the surname and name located in the upper page corner on the right, followed by selecting the **"Manage Account**" option in the menu that appears. The **Personal information** will be opened where the user may change his phone or mobile number. To change the password, click on the "**Change password**" button. Two fields intended for entering and re-entering (check) of the new password will appear. The password must be at least 6 characters including both uppercase and lowercase letters and numbers. The entered data are confirmed by clicking on the "**Save and Close**" button in the window for password change, followed by clicking on the "**Save**" button in the **Personal information** window.

Only the application administrator is entitled to make changes in the surname, name, identification number and e-mail, based on an officially written request that should be sent to the address of the Agency for Medicinal Products and Medical Devices: Ksaverska cesta 4, 10 000 Zagreb.

On the reported e-mail address, the registered user will receive an e-mail with the new password, has the password change been successfully completed.

### <span id="page-4-1"></span>**Registration of an additional user**

The user logged in in the interface for registered users may register another user from the same company by clicking on the "Register" button. In this case the company's data are already entered and only the new user's and responsible person's data should be completed.

### <span id="page-4-2"></span>**Log off from the interface for registered users**

In order to log off from the interface for registered users, the mouse cursor should be pointed to the surname and name located in the upper page corner on the right, followed by selecting the **"Sign Out**" option in the menu that appears. The front page of the Web offers portal will be opened.

## <span id="page-5-0"></span>**Browsing and searching the list of offers**

On the front page of the interface for registered users, there is a tabular overview of all company's offers where you may view the following data: offer status, creation date, offer number and the name of the associate who created it. By clicking on the arrow located before the offer, additional data about the offer open with a list of services that are offered and the total offer amount.

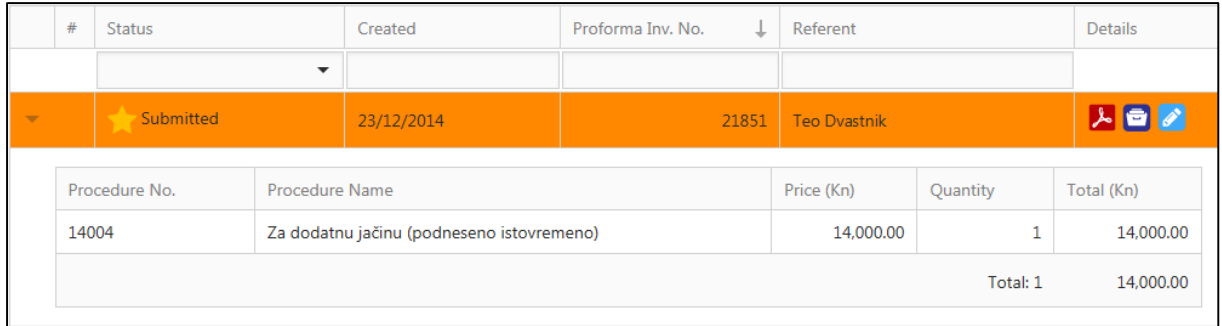

With the button located on the right of the offer, the PDF document of the offer may be viewed as well as details on the offer realization and notes. Sort ascending or descending is changed by clicking again on the column's name.

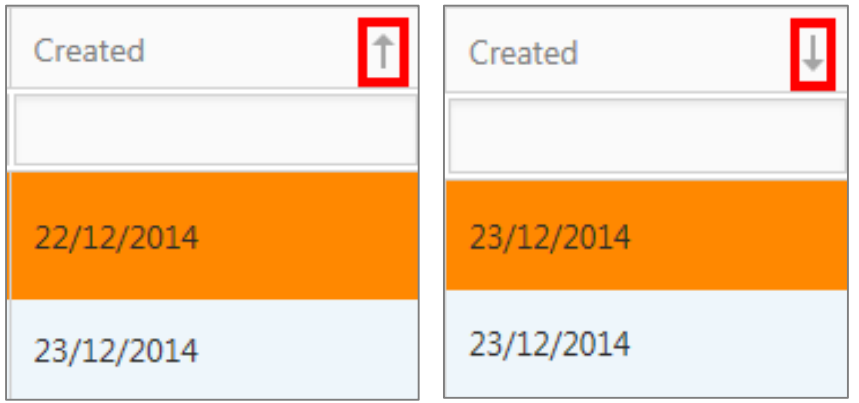

On the top of the list of offers, below the heading with columns' names, there is a raw with search fields. The searching of offers is possible by entering values in some of the fields (columns: Created, Proforma Inv. No. and Referent) or by selecting values from the descending menu (column: Status). The search criteria may be deleted by clicking on the "**Clear**" option in the left corner of the search field.

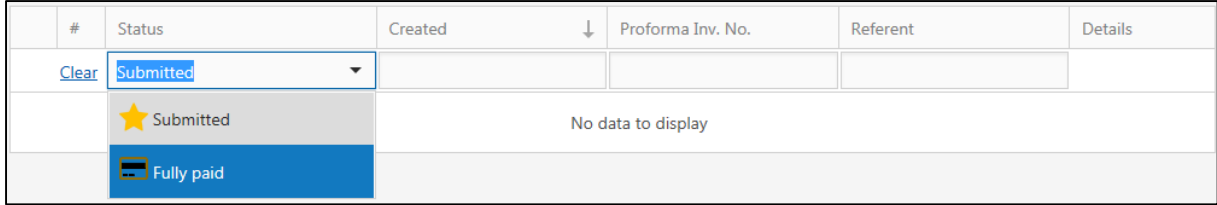

### <span id="page-6-0"></span>**Offer creation**

The procedure for creation of a new offer is initiated by clicking on the "**New Proforma Invoice**" option. The procedure is divided in 7 steps/pages. The mandatory fields that should be filled in are marked with red asterisks<sup>\*</sup>. It is possible to navigate between pages by clicking the "Previous" and "Next" button.

- 1. page choice whether a new offer will be created or the data of an already existing offer, based on the personal identification number or offer number, will be downloaded
- 2. page choice of the service type
- 3. page filling in the details of payer and applicant
- 4. page selection of the service whose offer is being created
- 5. page filling in additional data, the list of additional data differs depending on the chosen procedure and service type
- 6. page overview of the entered data and filling in of contact person's details
- 7. page confirmation that the offer is created and a link for opening the offer's PDF document

# <span id="page-7-0"></span>**Creation of** *Marketing authorisation- group variations* **offer**

The "Marketing authorisation- group variations" service type serves exclusively for offer creation for requests related to group variations in a way that a single offer may be created for variations reported in one application form  $(1)$  application form = 1 offer). The placing of ungrouped variations in one offer or placing of various variation groups in the same offer is not allowed and every payment based on such offers will be returned to the applicant for correction.

In the offer for the service type "Marketing authorisation- group variations" on the "Select a service" page, more services may be ticked as well as the amount of the ticked service.

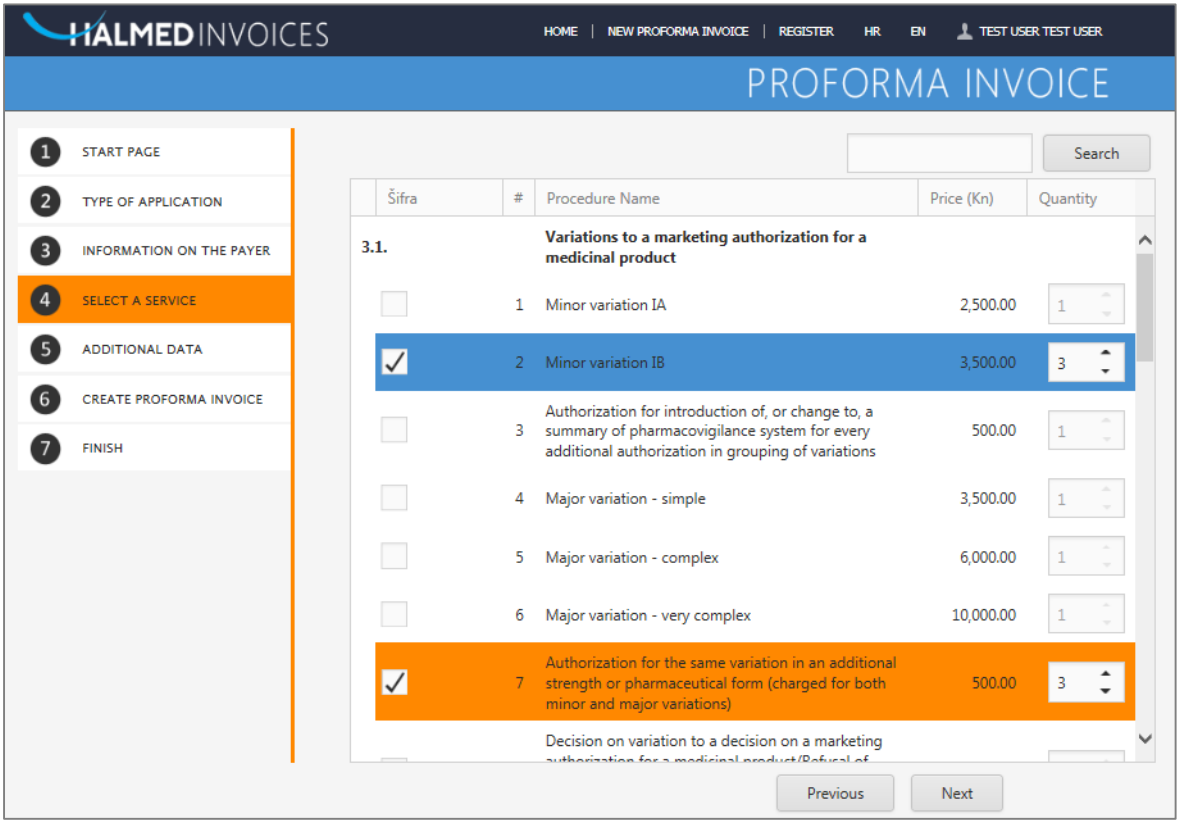

# <span id="page-8-0"></span>**Page reloading and deletion of search history**

If the page is not correctly downloaded, you may refresh it by pressing the **F5** key. If this not helps, it is recommended to delete the search history in your browser.

The procedure of search history deletion in various Internet browsers is described in the instructions below.

#### **Mozilla Firefox**

Click on the **Firefox** button in the upper left corner of the browser and select the "**Clear recent history**" option in the "**History**" menu.

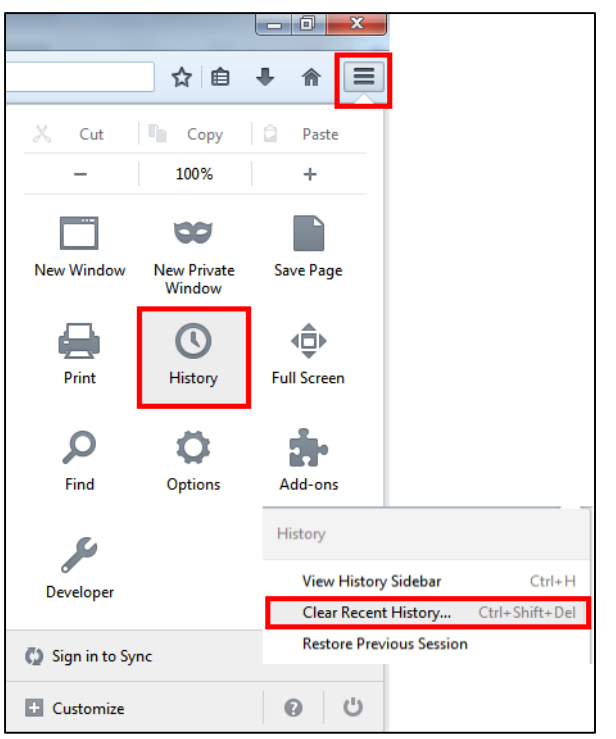

A dialog window will be opened, where the desired time frame to be deleted will be setup, followed by clicking on the "**Clear now**" button.

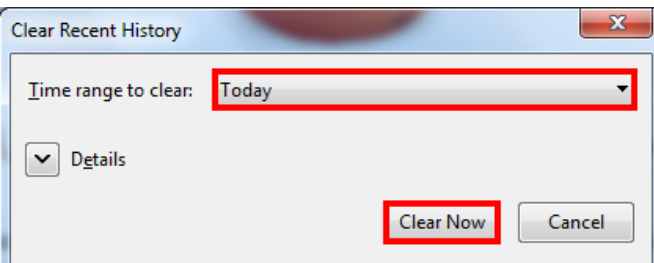

#### **Google Chrome**

Click on the  $\Box$  button in the upper corner on the right of the browser, select the u "**History**" option, and then click on the "**Clear browsing data**" button. A dialog window will be opened, where the desired time frame to be deleted will be setup, followed by clicking on the "**Clear browsing data**" button.

#### **Internet Explorer**

Click on the  $\boxed{\mathbb{G}}$  button in the upper right corner of the browser and select the "**Internet Options**" option. A dialog window will be opened, where on the "**General**" card it should be clicked on the "**Delete**" button, determine the settings to be deleted, followed by confirming the deletion, by clicking on the "OK" button.

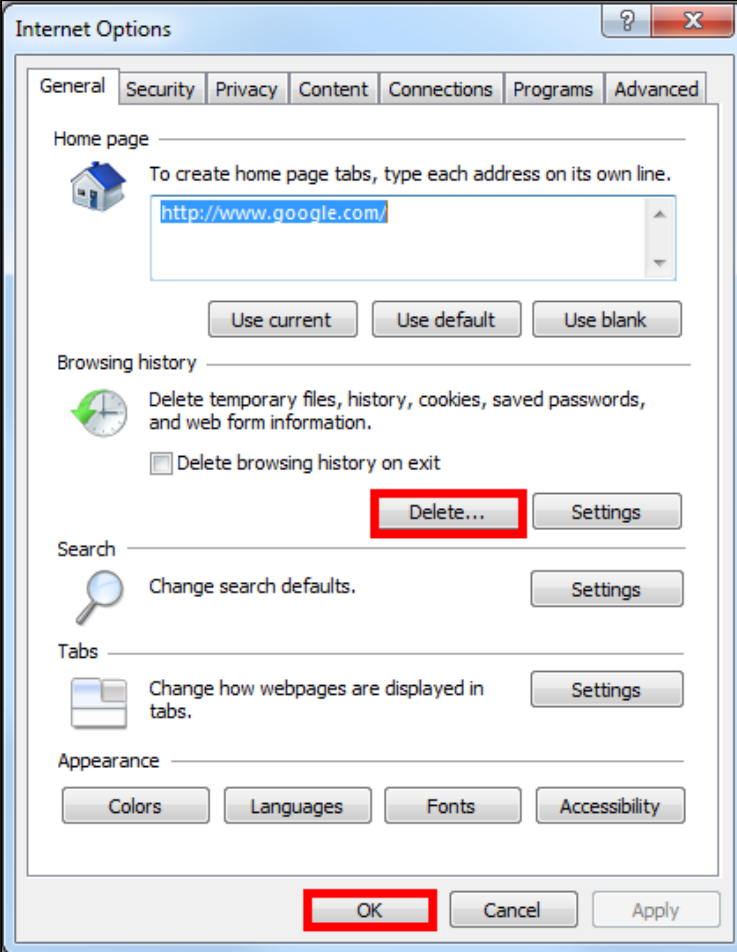

#### **Opera**

Click on the **Opera** button in the upper left corner of the browser and select the "History" option. Maps will be opened with pages that have been searched. One of the maps should be marked, depending on the time period to be deleted and clicked on the "**Clear browsing data**" button.

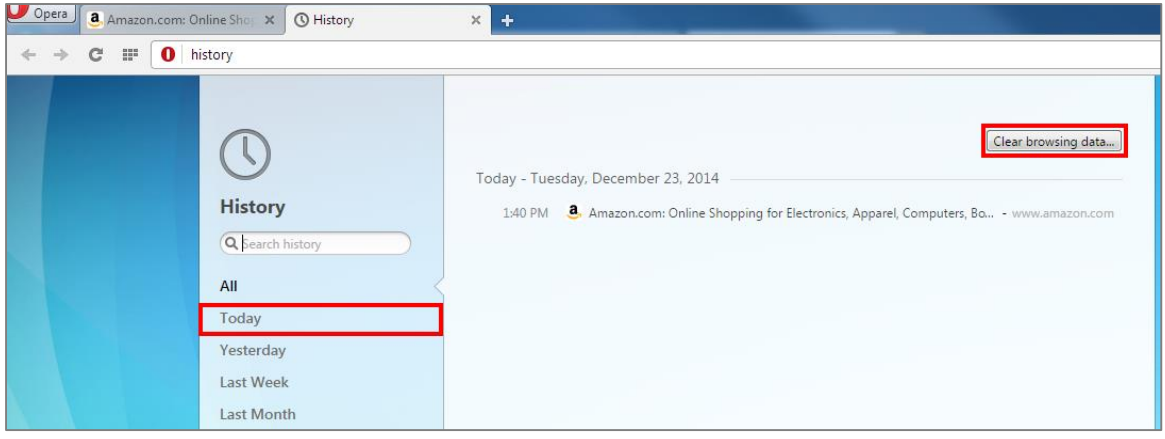